#### Panel Konta - instrukcja

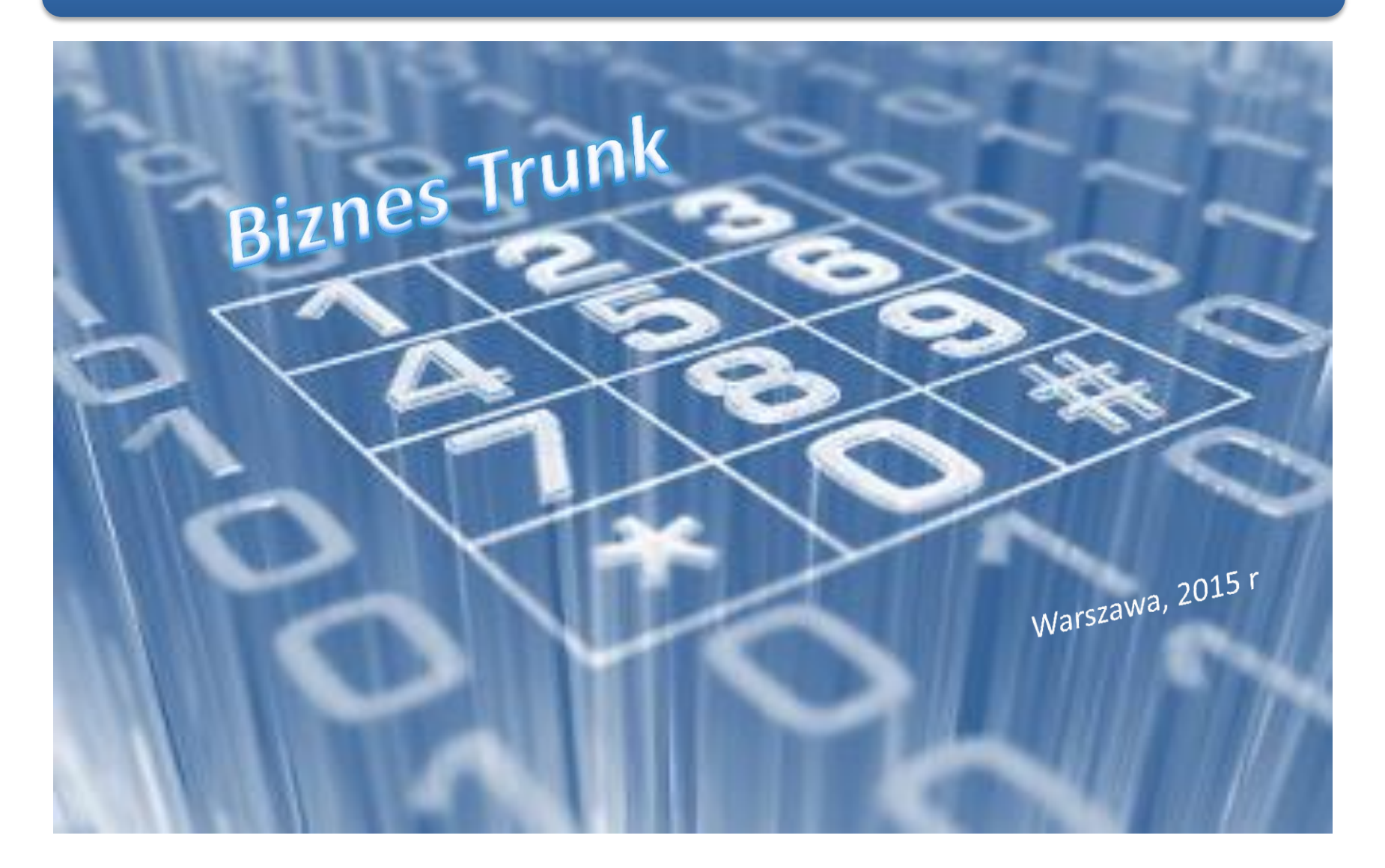

## Spis treści

- 1. [Logowanie](#page-2-0)
- 2. [Strona startowa portal samoobsługi](#page-2-0)
- 3. [Zmiana danych profilowych](#page-4-0)
- 4. [Zmiana języka](#page-5-0)
- 5. [Z](#page-6-0)[miana hasła](#page-6-0)
- 6. [Selektywne kierowanie połączeń](#page-7-0)
- 7. [Logi połączeń](#page-8-0)
- 8. [Blokada połączeń](#page-9-0)
- 9. [Prezentacja numeru](#page-10-0)

W celu powrotu do spisu treści kliknij na

przycisk

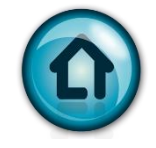

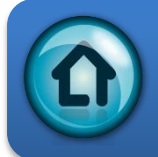

#### Panel Konta - Logowanie

**Customer Login** 

https://konto.voice.nask.pl

<span id="page-2-0"></span>**Login Form** Login Login Password ........ **Fig.** Login Forgot your password? Wpisz Login i Hasło otrzymane od NASK wraz z informacją o uruchomieniu usługi

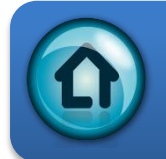

# Konto portal samoobsługi

<span id="page-3-0"></span>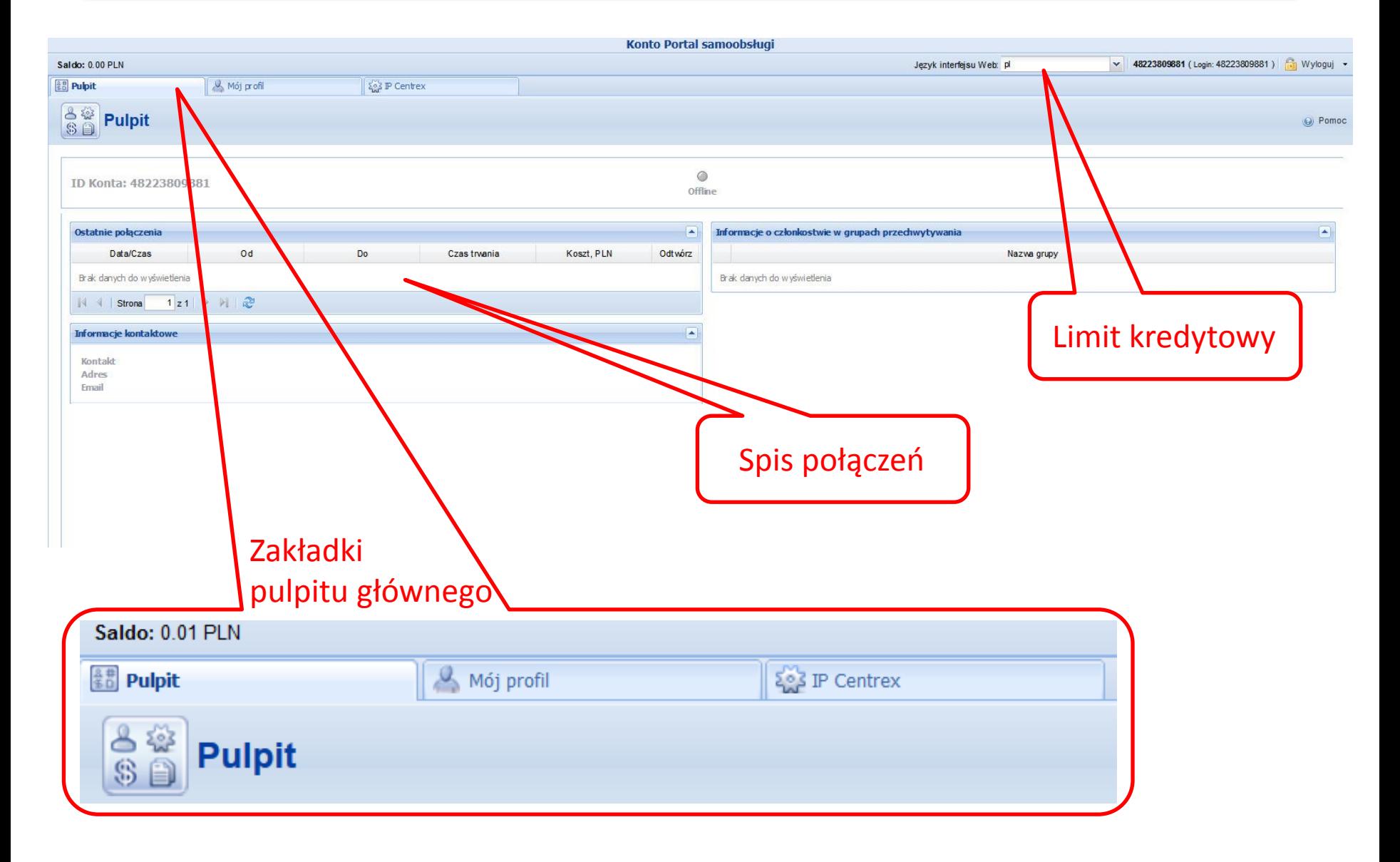

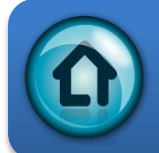

# Portal Konta – Mój Profil

<span id="page-4-0"></span>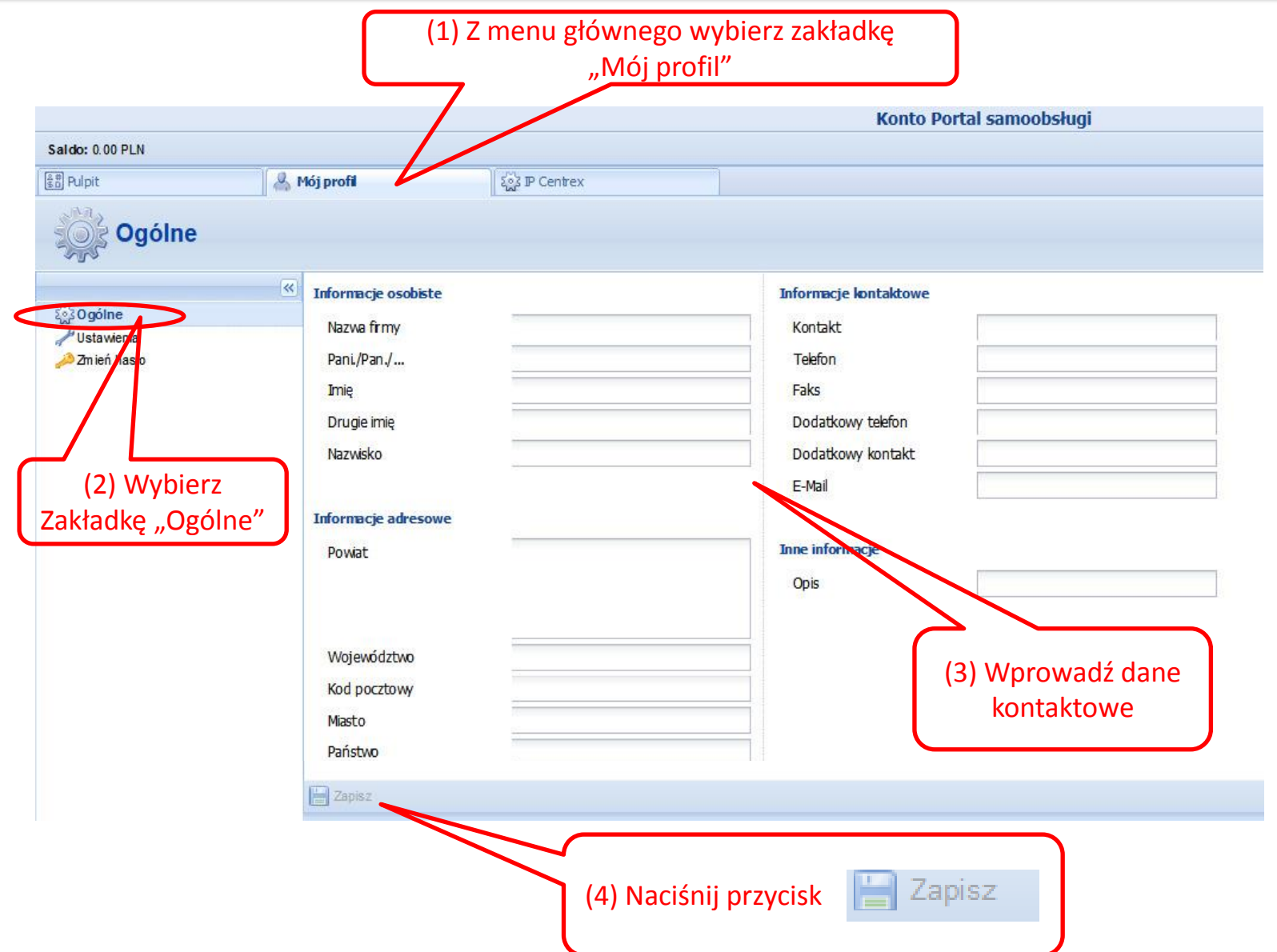

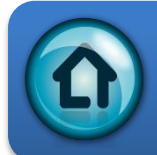

## Portal Konta – Zmiana języka

<span id="page-5-0"></span>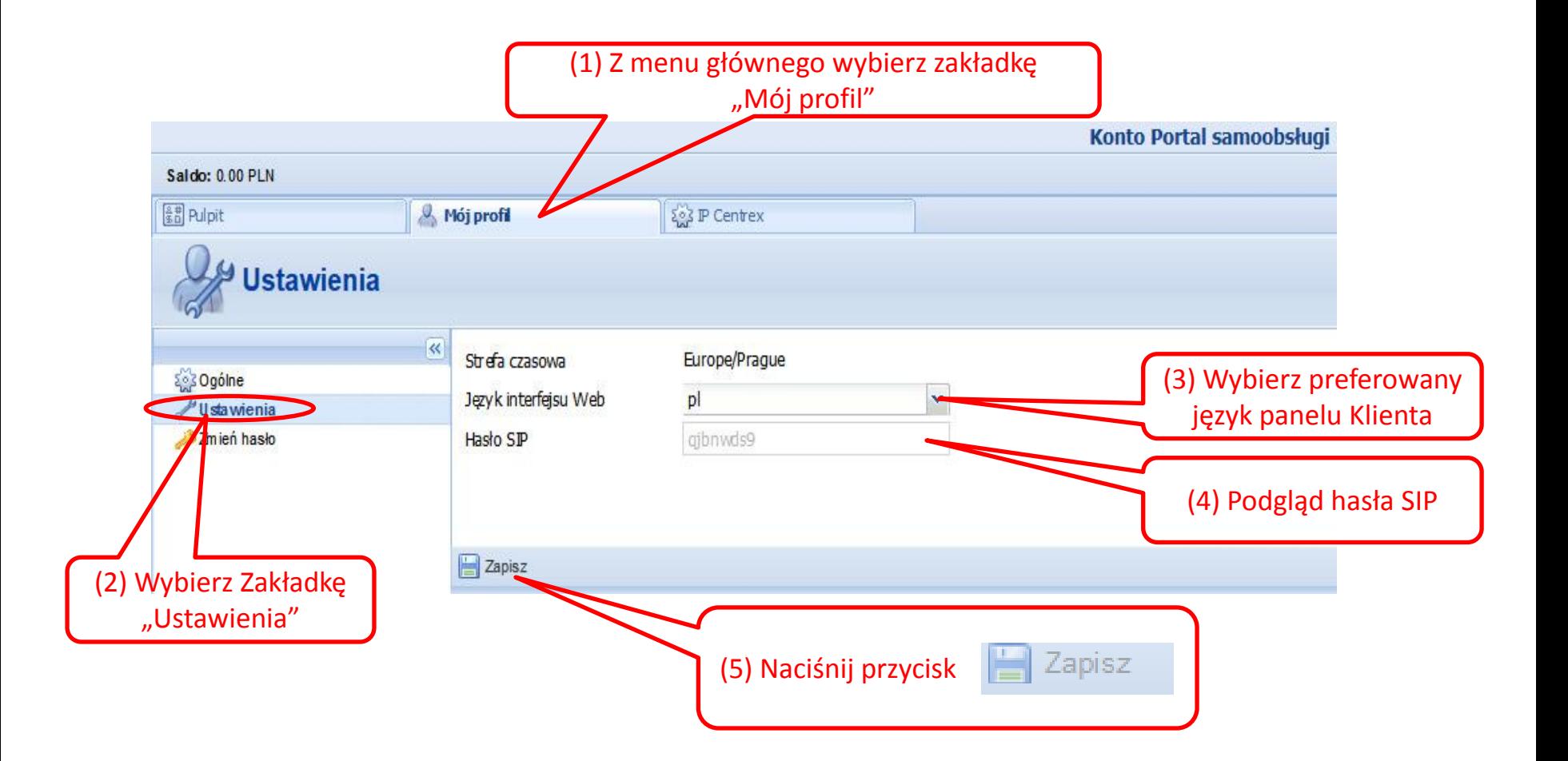

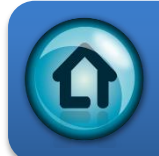

### Portal Konta – Zmiana hasła

<span id="page-6-0"></span>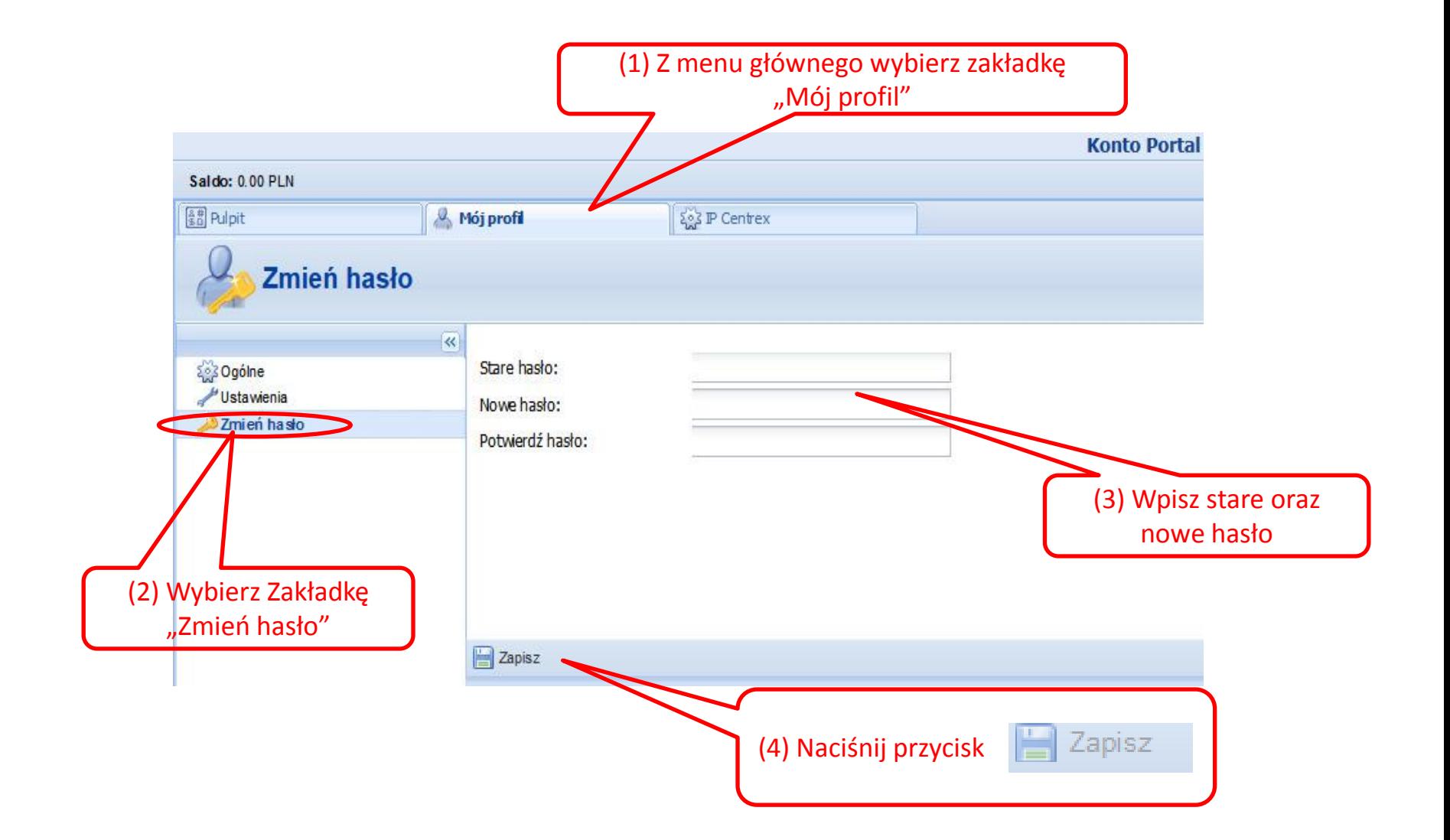

# Panel Konta – Selektywne kierowanie poł.

<span id="page-7-0"></span>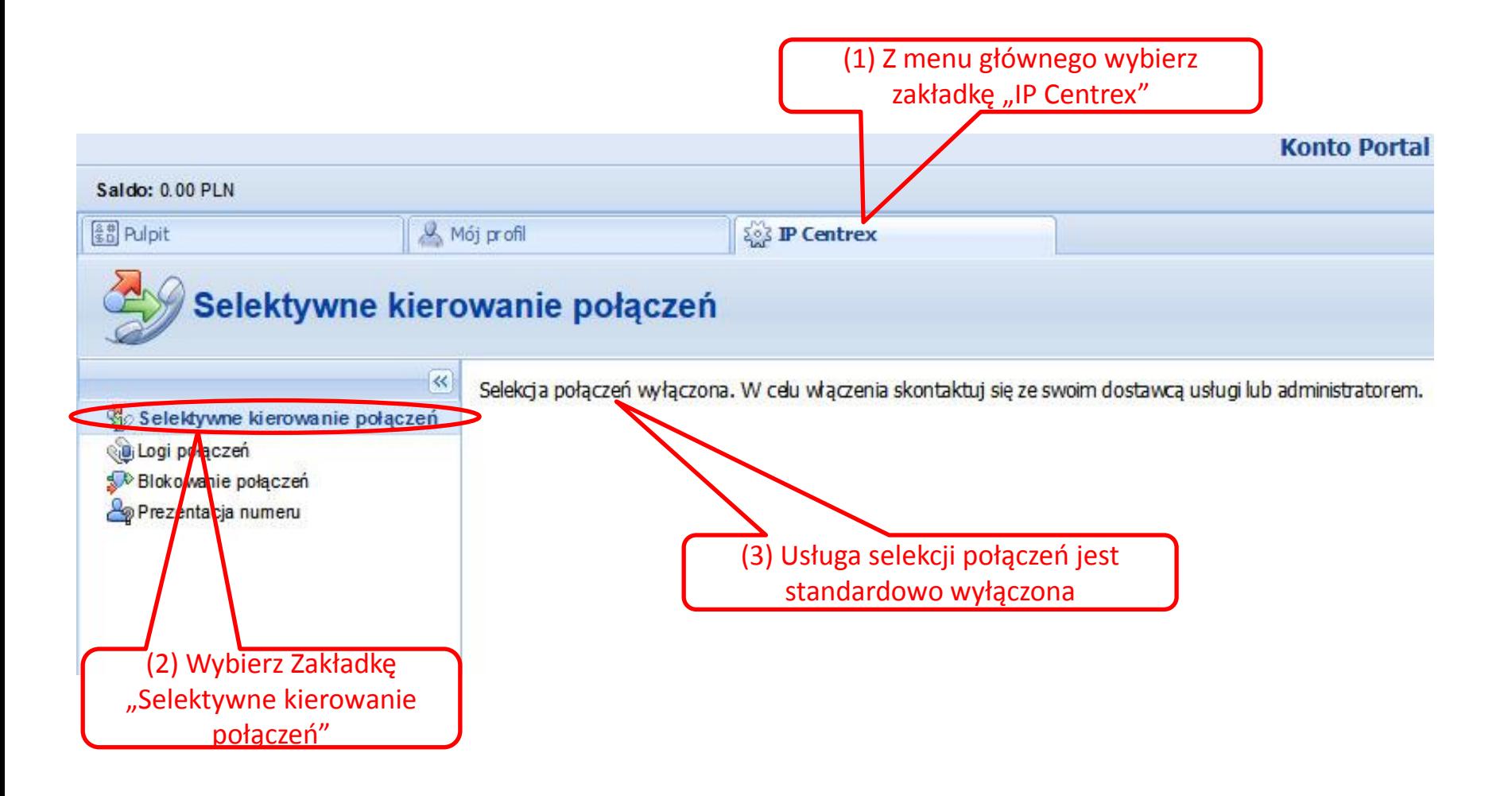

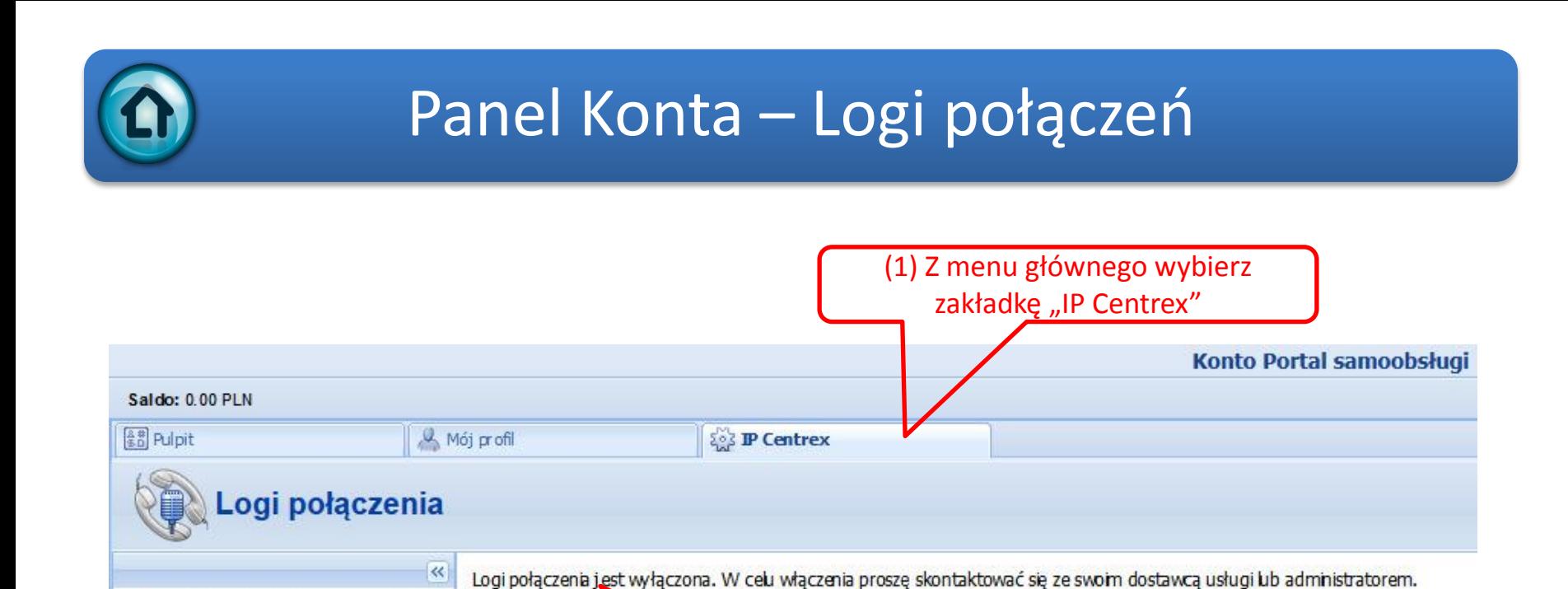

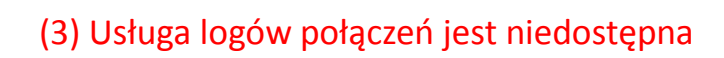

<span id="page-8-0"></span>(2) Wybierz Zakładkę "Logi połączeń"

Selektywne kierowanie połączeń

**Qui Logi polaczeń** Blokovanie połączeń Prezentacja numeru

<span id="page-9-0"></span>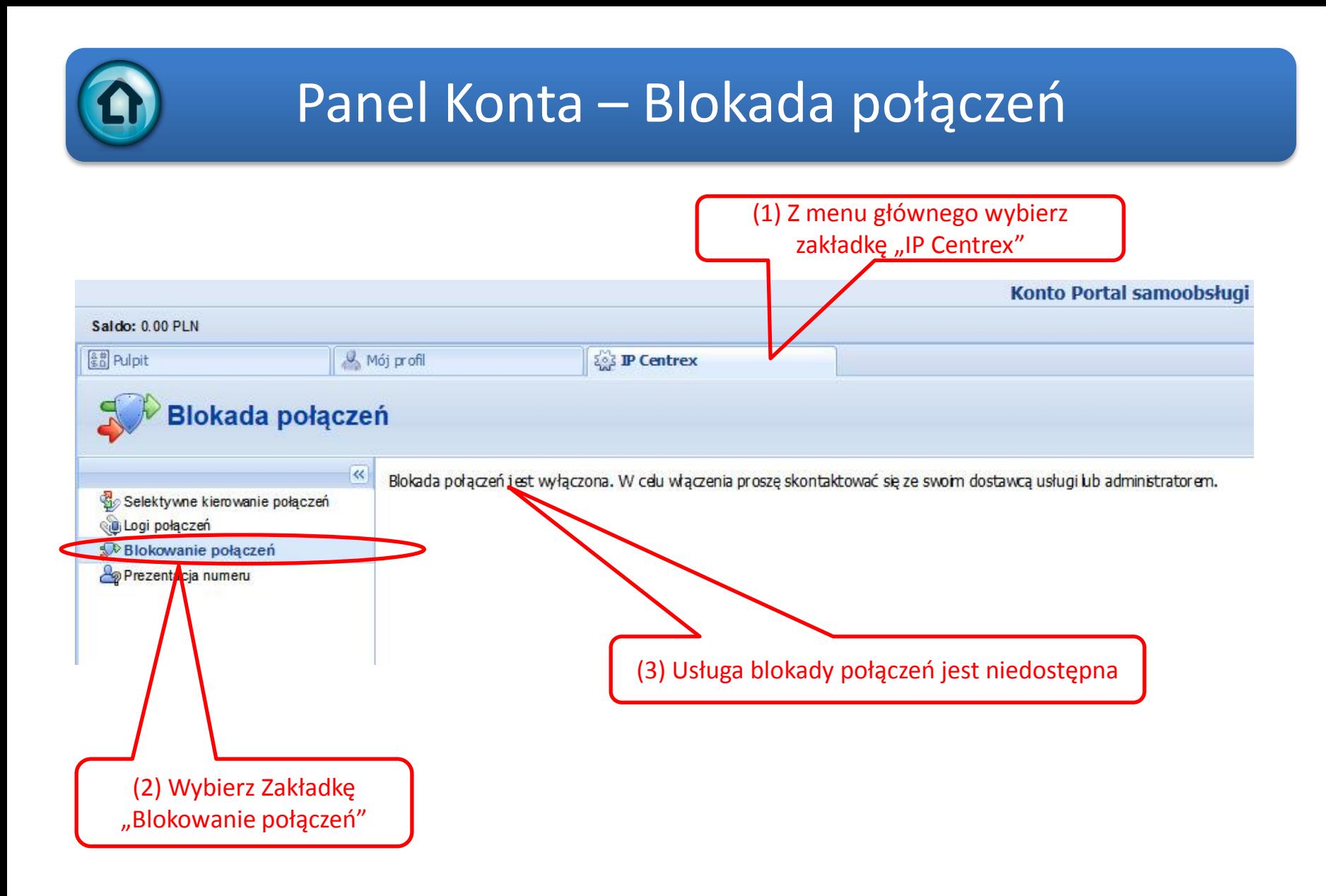

<span id="page-10-0"></span>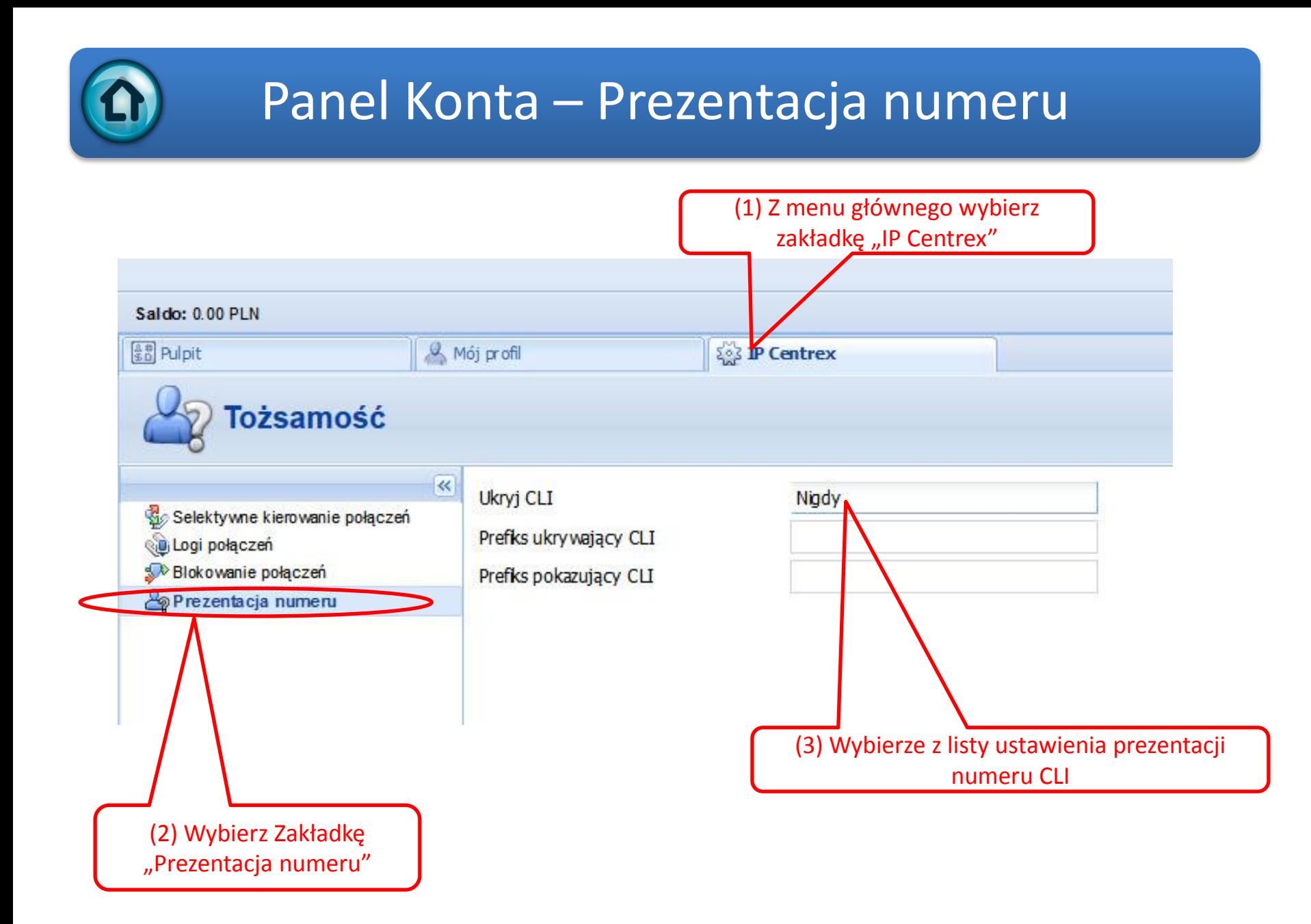